## 学外からの Wiley Online Library の利用方法

①Wiley(https://onlinelibrary.wiley.com/ )ページ右上「Login/Register」をクリックします。

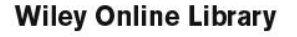

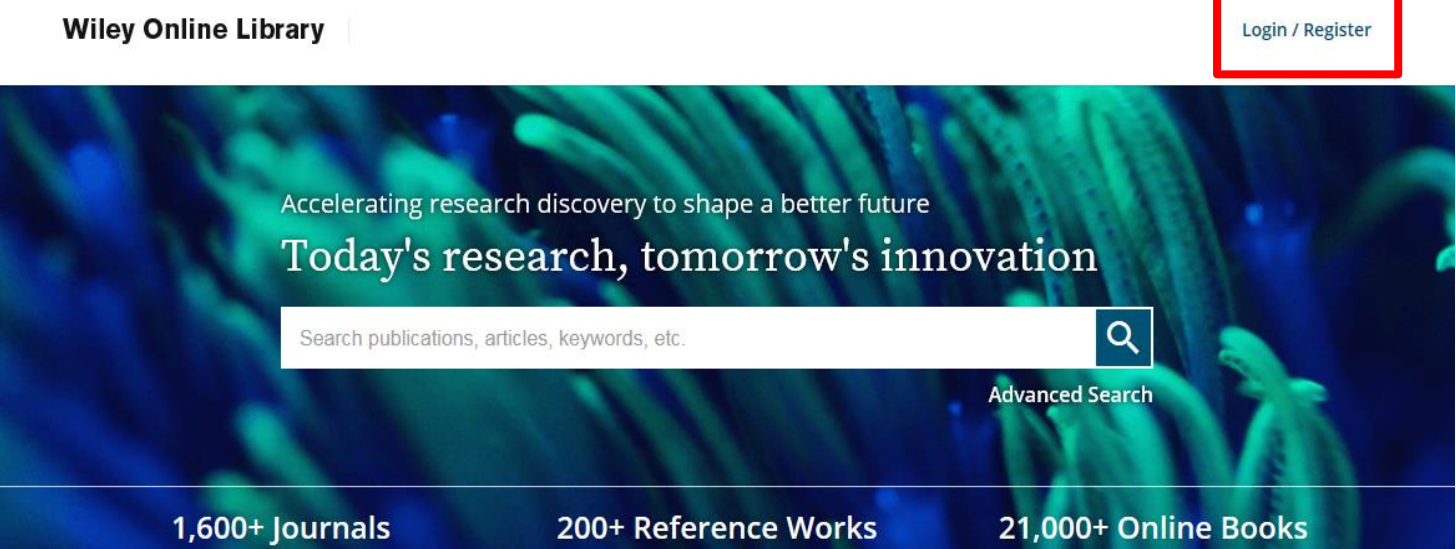

②「INSTITUTIONAL LOGIN」をクリックします。

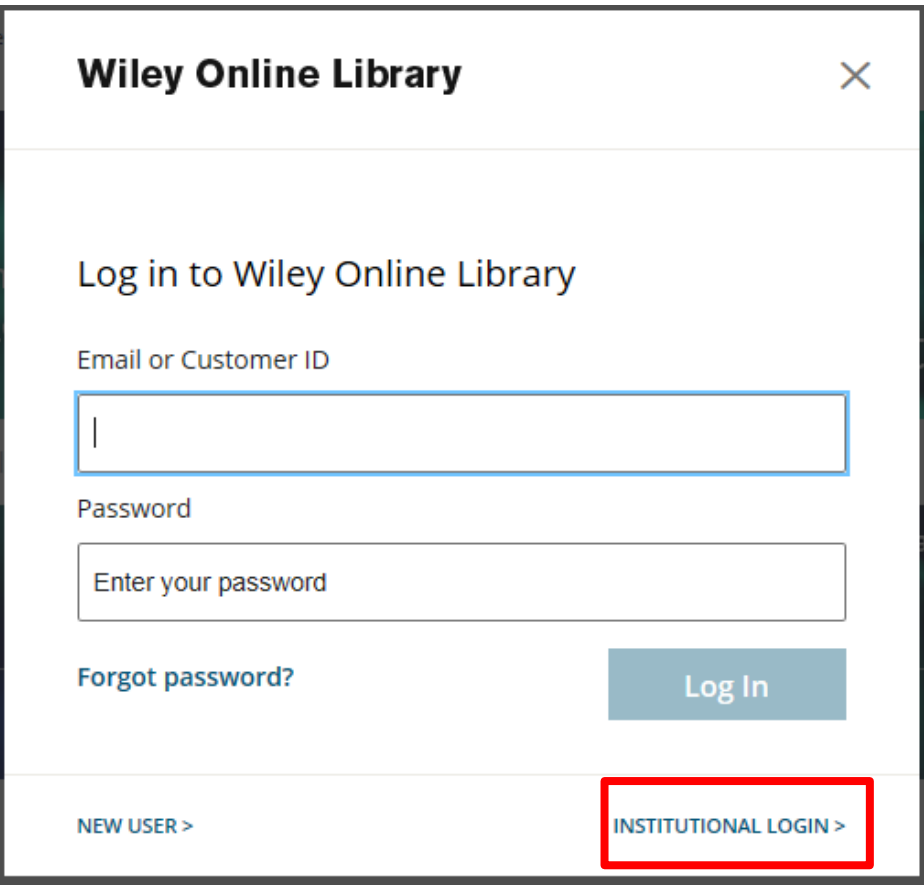

③Academic Access Management Federation in Japan(GakuNin)をクリックします。

## **Institutional Login**

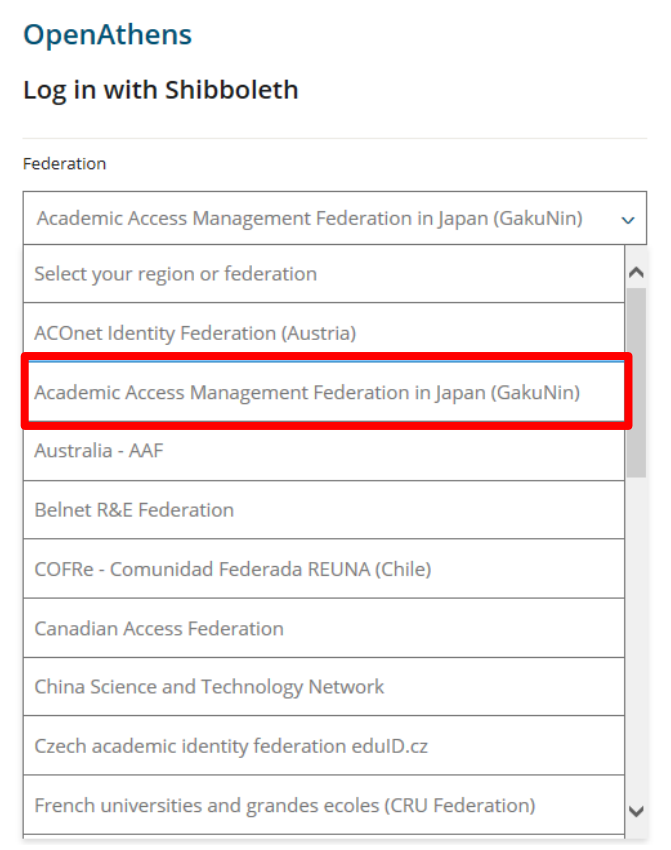

# **OpenAthens**

# Log in with Shibboleth

#### Federation

Academic Access Management Federation in Japan (GakuNin)

#### Select your institution

- · Akita International University
- Akita University
- Aoyama Gakuin University
- · Asahikawa Medical University
- CHUKYO UNIVERSITY
- Chiba Institute of Technology
- · Chiba University
- · Chuo University

Ű,

- Tokyo Metropolitan University

÷.

- · Tokyo University of Agriculture and Technology
- · Tokyo University of Foreign Studies
- Tokyo University of Marine Science and Technology

**Tottori University** 

- · Toyohashi University of Technology
- Tsuru University
- University of Hyogo
- University of Tsukuba
- University of Yamanashi

### ⑤鳥大IDとパスワードを入力し、「Login」をクリックします。

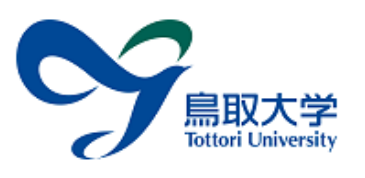

鳥取大学ログインページ: Atypon **SP** 

鳥大ID(もしくは鳥大のメールアドレス)と パスワードを入力し「ログイン」を選択して ください。 鳥大IDまたはメールアドレス / Toridai

**ID or E-Mail** 

パスワード / Password

ログイン/Login

Atypon Systems operates a hosting platform that provides content delivery services to a wide range of professional and scholarly publishers.

#### ⑥下記のように表示されていればログイン成功です。 学内からアクセスした場合と同様に、論文の閲覧・ダウンロード等が可能です。

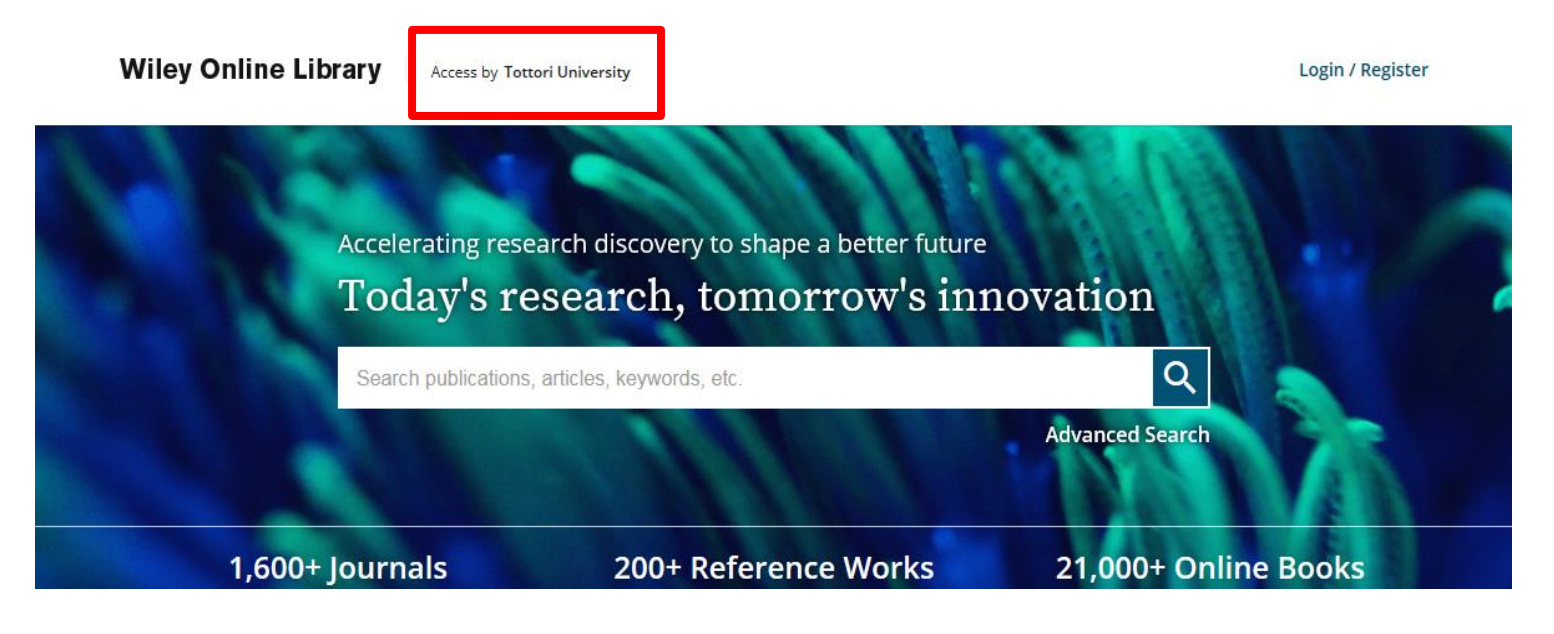